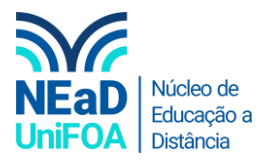

# **Como colocar um vídeo no AVA?**

*Temos um vídeo para este passo a passo, caso queira acessar [clique aqui](https://fundacaooswaldoaranha-my.sharepoint.com/:v:/g/personal/eduardo_carreiro_foa_org_br/EURjepJij7BFvFa5DG7sfloBM06lI9jymSfOCRe4EYUcsw?e=nTWtbb)*

1. Acesse a seção que deseja inserir o vídeo.

*Obs.: O vídeo deve estar no seu computador. Para colocar um vídeo do Youtube acesse nosso tutorial [clicando aqui](https://fundacaooswaldoaranha-my.sharepoint.com/:b:/g/personal/eduardo_carreiro_foa_org_br/EYKGaSNkuWlLqnsvIB8GtTEByw-HYF8YurTI3lhcPDVsow?e=e7I6up)*

2. Clique em "Editar seção"

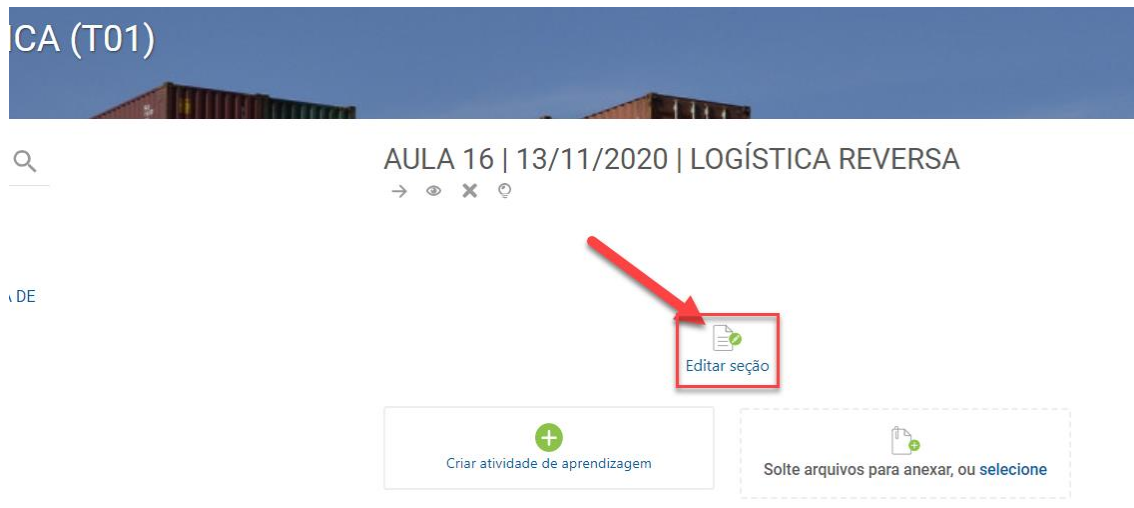

3. Clique no ícone  $\overline{\mathbb{R}}$ , conforme abaixo.

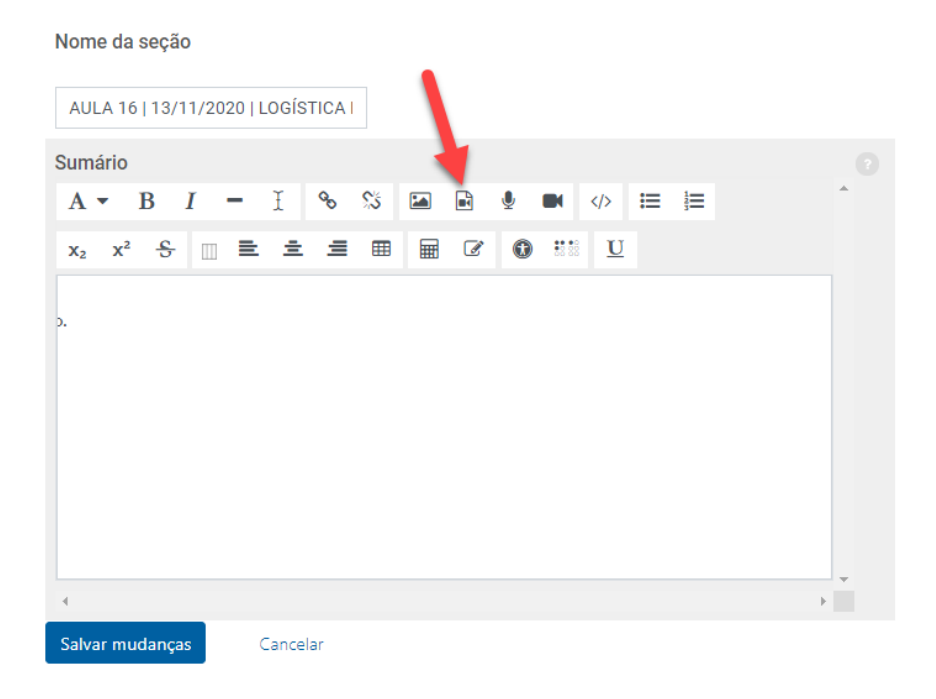

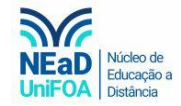

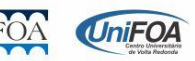

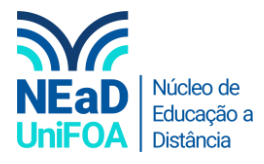

4. Clique na aba "Vídeo". Após clique em "Navegar nos repositórios..."

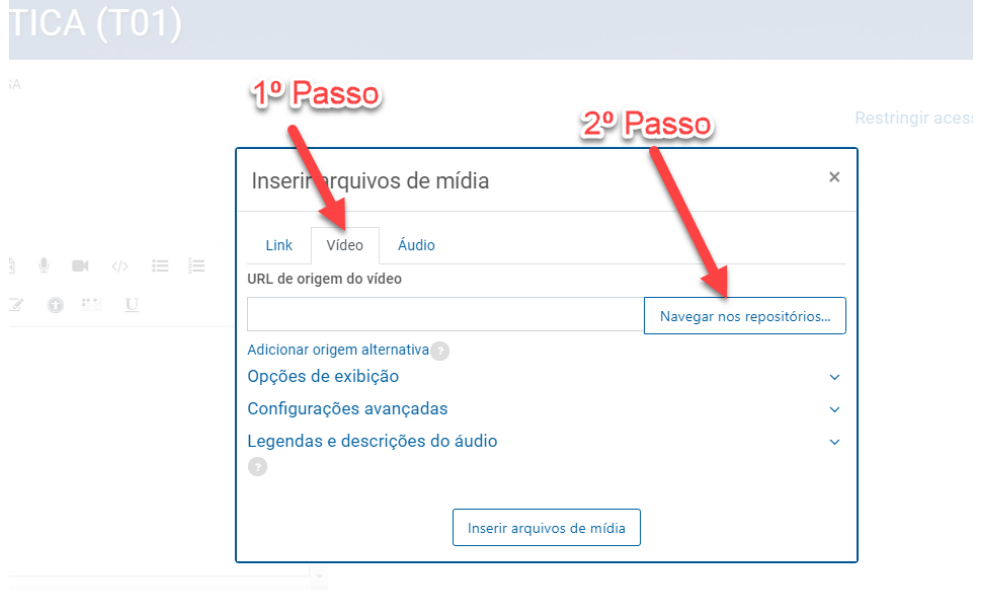

## 5. Clique em "Enviar um arquivo"

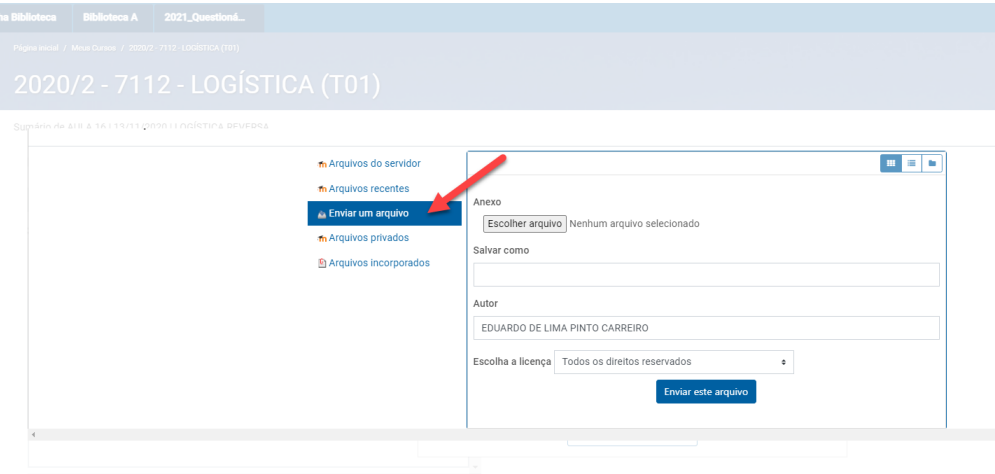

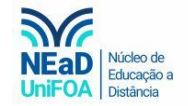

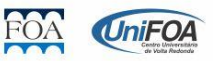

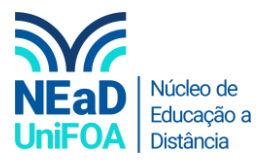

#### 6. Clique em "Escolher arquivo"

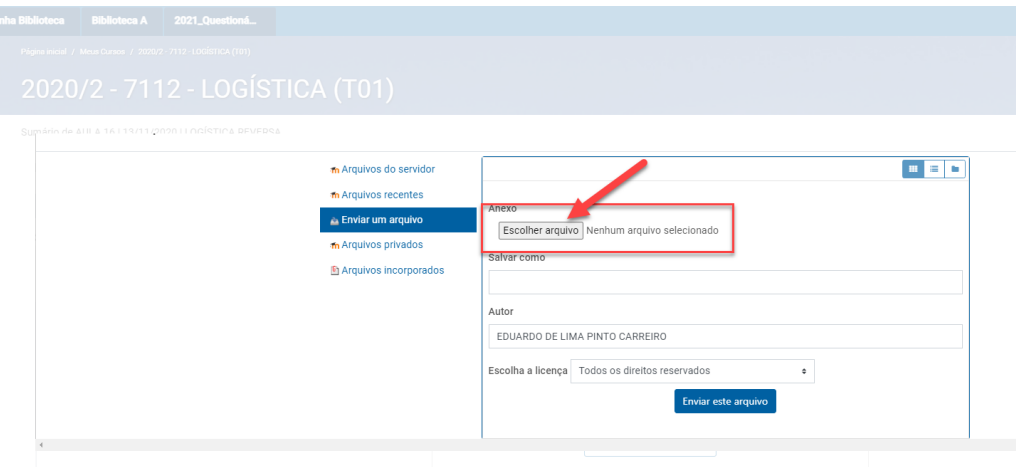

7. Você deverá ir até a pasta em que está o seu vídeo, selecioná-lo e clicar em "Abrir".

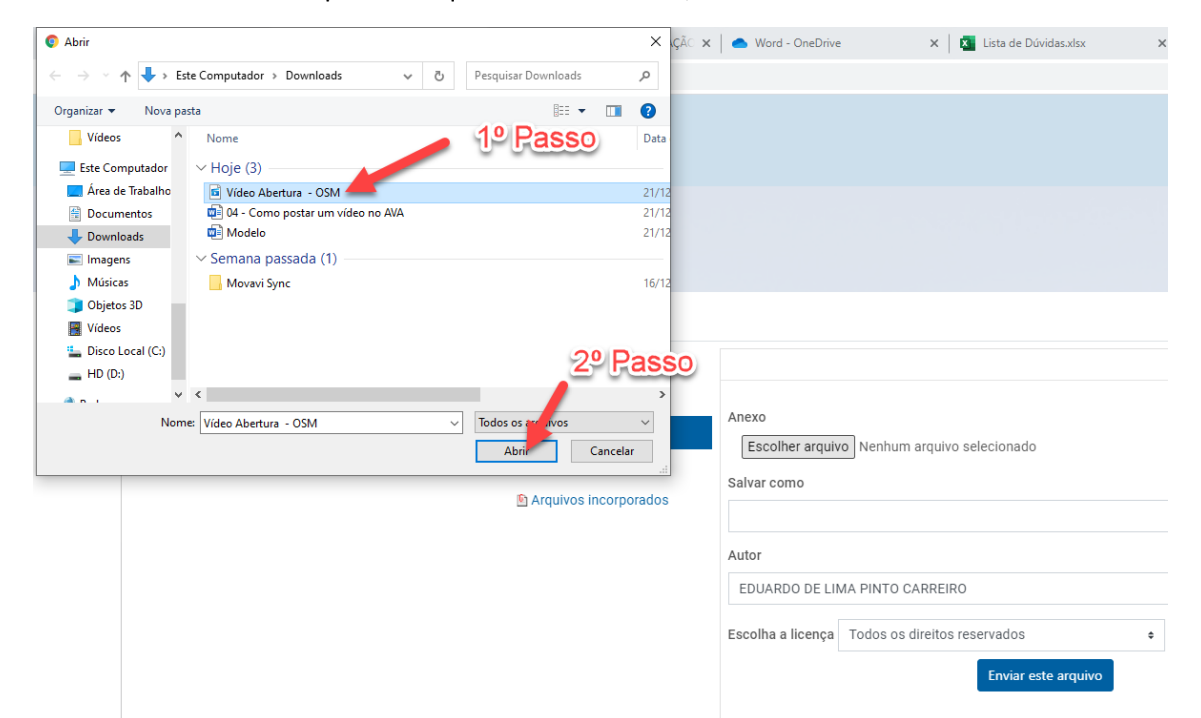

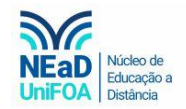

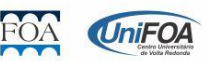

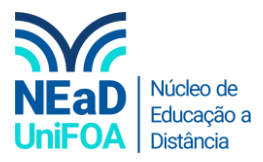

8. Clique em "Enviar este arquivo" e aguarde o AVA fazer o upload do vídeo.

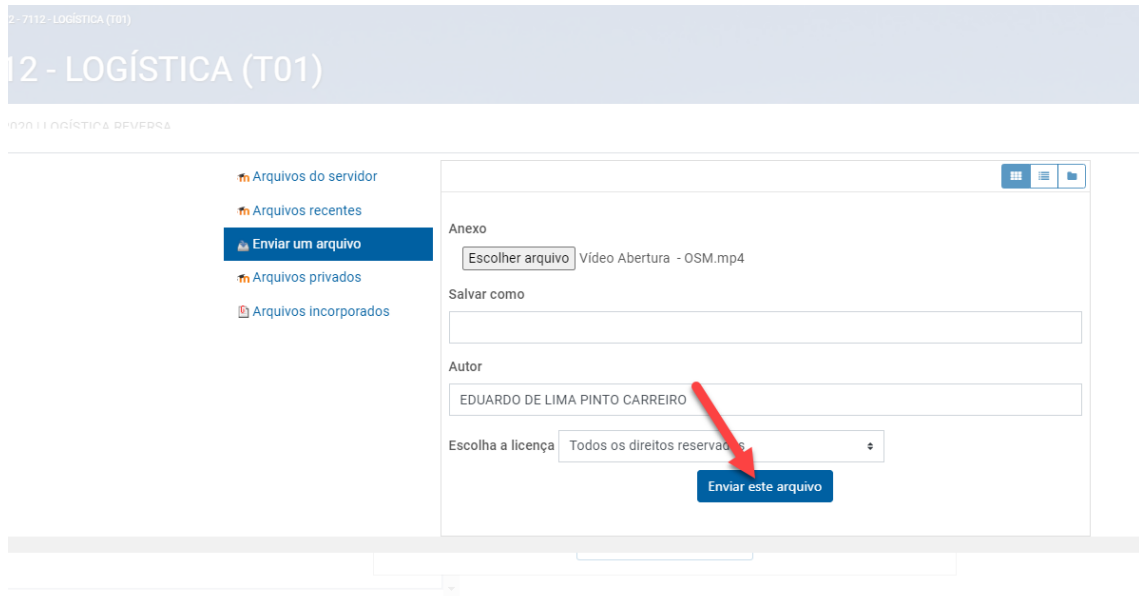

9. Clique em "Inserir arquivos de mídia"

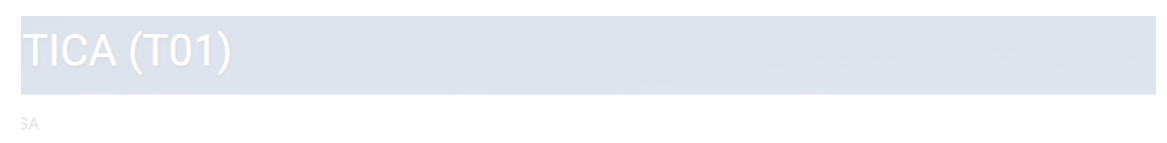

Restringir ace

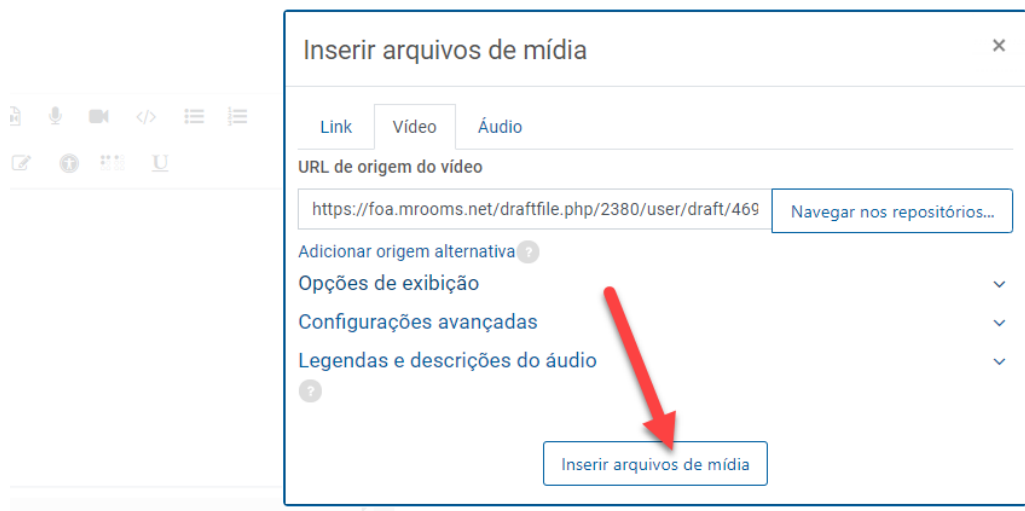

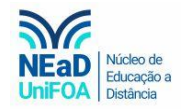

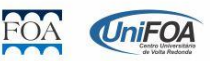

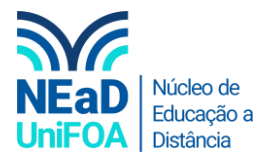

### 10. Por fim clique em "Salvar Mudanças"

#### Nome da seção

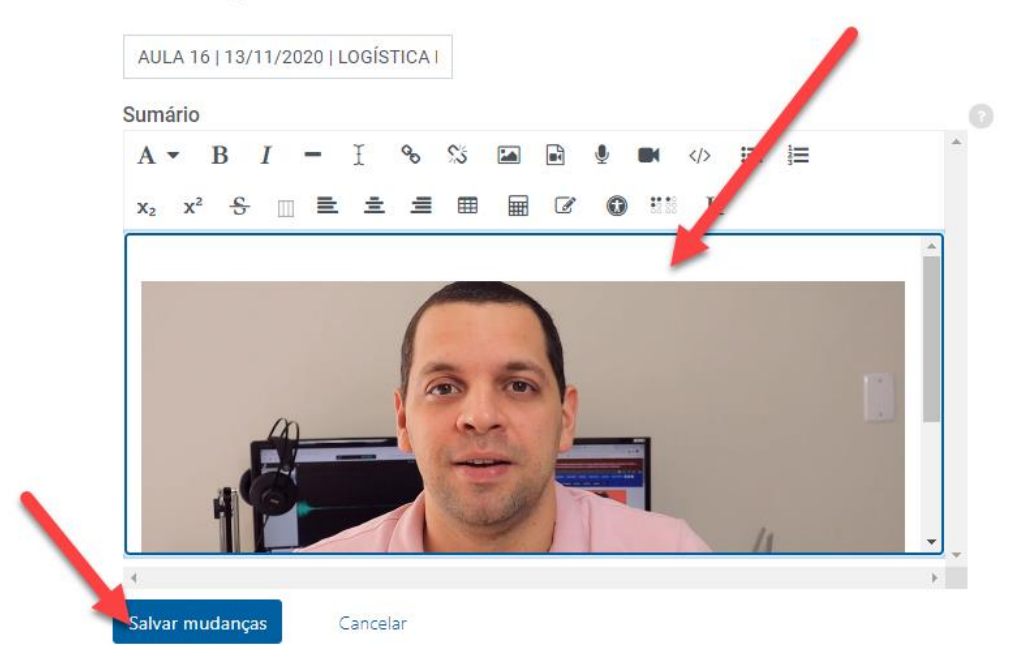

Pronto! Seu vídeo foi inserido na seção.

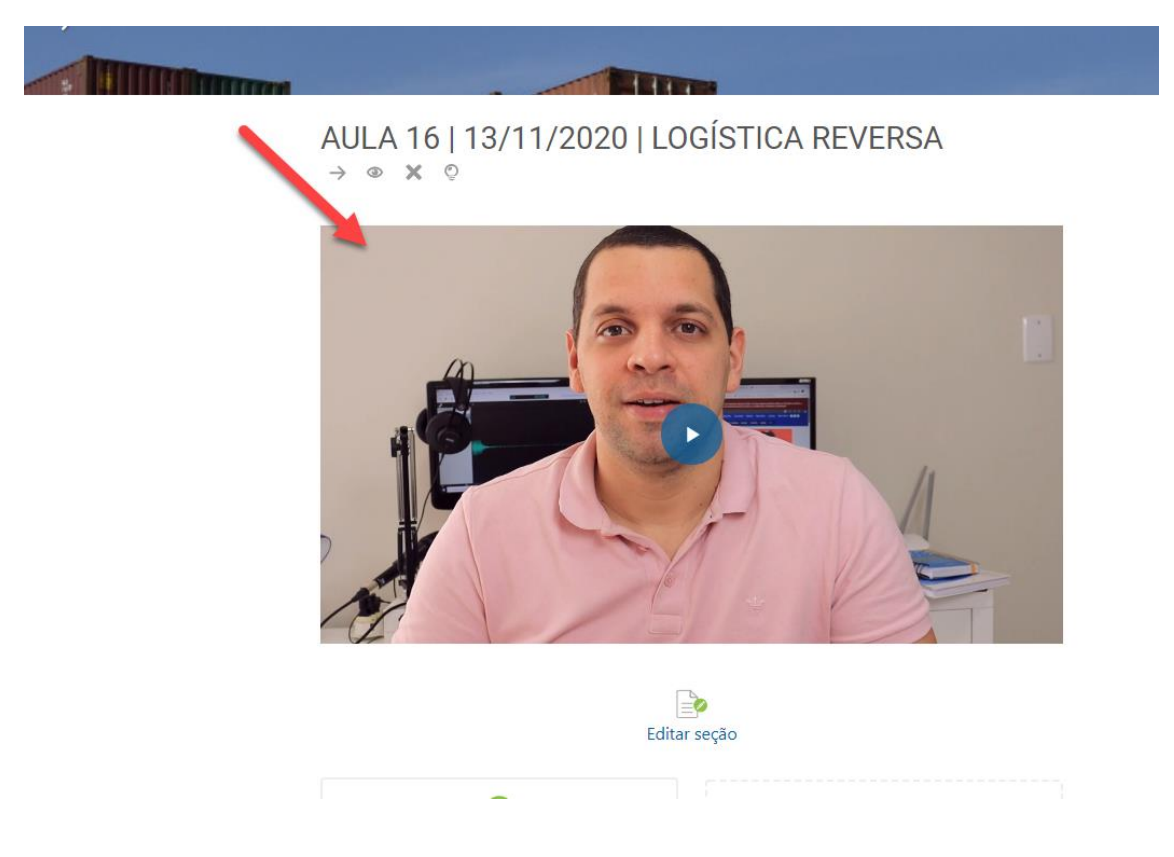

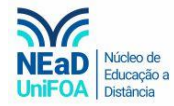

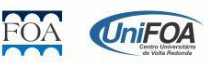